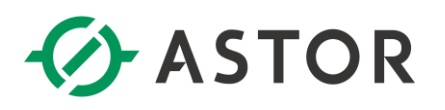

## Dodawanie spersonalizowanego ekranu powitalnego w sterownikach Horner XL4 i XL7

## **WPROWADZENIE**

W poniżesz instrukcji zostanie przedstawiony sposób zmiany standardowego ekranu powitalnego (ekranu, który pojawia się po włączeniu zasilania) na spersonalizowaną grafikę w kompaktowych sterownikach PLC XL4 i XL7 firmy Horner .

Standardowy ekran powitalny (przedstawiony poniżej – rys. 1) jest przechowywany w pamięci Flash jako część kodu OSC Boot Loader. Kod Boot Loader (kod programu ładującego) to niewielka, niezależna procedura, którą OCS używa przy uruchomieniu, aby załączyć pełne oprogramowanie układowe (firmware). Pełny firmware obsługuje wykonywanie kodu aplikacji utworzonej przez klienta w celu uruchomienia maszyny.

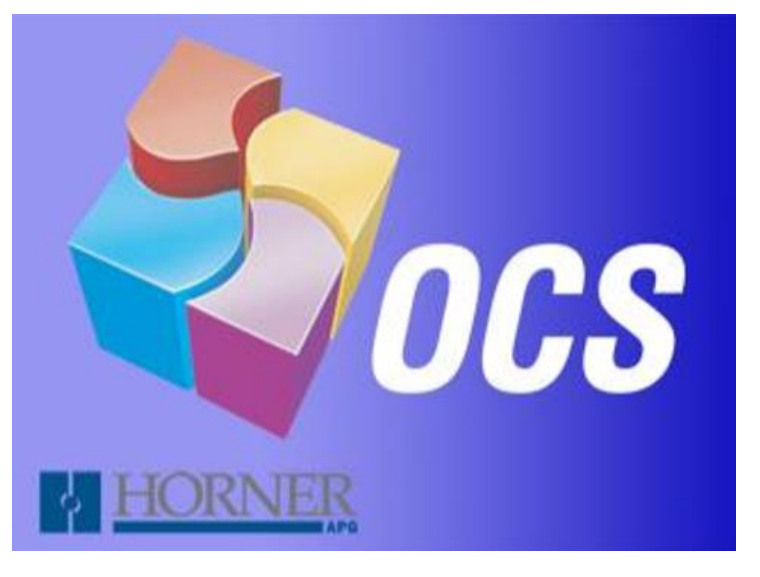

**Rys. 1. Domyślny ekran powitalny w sterownikach XL4 i XL7.**

## **KONFIGURACJA**

- 1) Wejdź na stronę [https://www.astor.com.pl/wsparcie/dokumentacja-techniczna/id/16173.](https://www.astor.com.pl/wsparcie/dokumentacja-techniczna/id/16173)
- 2) Pobierz najnowszą wersję firmware odpowiednią dla posiadanego sterownika.
- 3) Wypakuj folder do karty MicroSD.
- 4) Zamień plik **splash.bmp** na docelowy plik graficzny, który chcesz, aby pojawiał się na twoim ekranie powitalnym, przy czym musi on spełniać poniższe kryteria:
	- a) Nazwa: **splash.bmp**
	- b) Rozdzielczość:

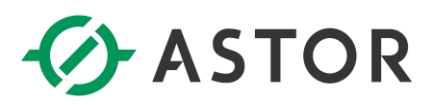

- Dla modelu XL4: 320x240 pikseli
- Dla modelu XL7: 800x480 pikseli
- c) Maksymalny rozmiar:
	- Dla modelu XL4: 230,456 bajtów
	- Dla modelu XL7: 1,152,056 bajtów
- 5) Wprowadź zmiany w sterowniku wykonując następujące kroki:

**Uwaga: Poniższy proces skasuje program aplikacji. Upewnij się, że wykonałeś kopię zapasową wszystkich plików.**

- a) Umieść kartę MicroSD , na której znajdują się pliki firmware i twoja grafika, w sterowniku, który jest podłączony do zasilania.
- b) Wciśnij przycisk SYSTEM na sterowniku i przytrzymaj dopóki nie pojawi się okno **Boot Installer Screen**.
- c) Wciśnij **Install Bootloader**. W oknie, które się pojawi wybierz **Yes**.
- d) Kiedy pojawi się okno **Operation Complete** wciśnij **OK** i wyjmij kartę **MicroSD**.
- e) Wyłącz i włącz zasilanie sterownika. Poczekaj na uruchomienie, w czasie którego powinna pojawić się spersonalizowana grafika.
- f) Wciśnij przycisk **SYSTEM** i wybierz opcję **View Status**.
- g) Sprawdź jaka jest wgrana wersja firmware (pole **Firmware Rev**).
- h) Jeśli wersja firmware odpowiada tej, która była wgrywana oraz ekran powitalny wyświetlił się poprawnie, proces zakończył się sukcesem.
- i) Jeśli nie, powtórz kroki a-g, upewniając się najpierw, że wszystkie plik zostały poprawnie wgrane na kartę MicroSD.